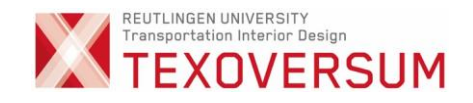

# Anleitung Digitale Mappenabgabe TIDB

Wintersemester 2024/25

# Der Bewerbungsablauf - Seite 2

Digitale Mappenabgabe - Seite 6

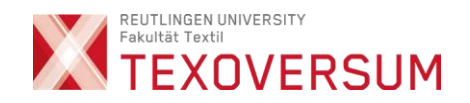

# Der Bewerbungsablauf TID - Steps:

2

### Phase 1 (Bewerbung- und Mappenabgabe):

- Online Bewerbung (Bewerbungsportal) +
- Mappe + Bewerberblatt online einreichen (digitale Mappenabgabe)
- $\rightarrow$  Vorauswahl durch Auswahl-Kommission

### Phase 2 (Eignungsprüfung):

▪ Künstlerische Eignungsprüfung vor Ort in Reutlingen

**TEXOVERSITY** 

STUDIUM FORSCHUNG UNTERNEHMEN  $\equiv$ 

HOCHSCHULE REUTLINGEN | & LOGIN | Q SUCHE | @ EN

EXOVERSUM  $\rightarrow$  STUDIUM  $\rightarrow$  BACHELOR  $\rightarrow$  TRANSPORTATION INTERIOR DESIGN

### >>> MAPPE HIER DIREKT ONLINE **ABGEBEN**

Beachte alle fünf Bewerbungsschritte (siehe unten) und sichere Dir Dein Wunschstudium bei uns in der TEXOVERSUM-Community!

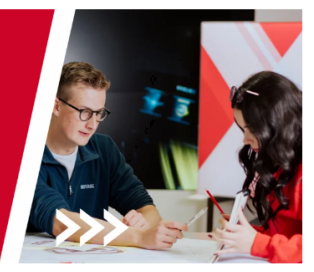

### Ihr Bewerbungsprozess in 5 Schritten

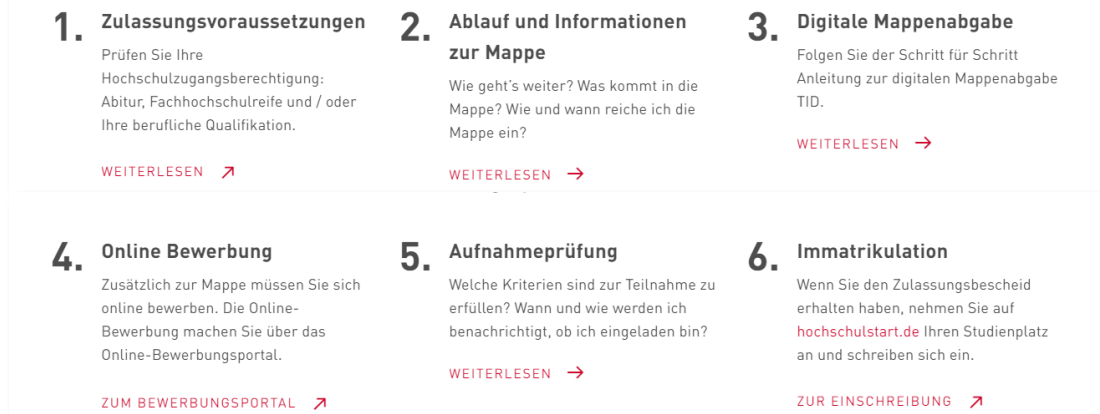

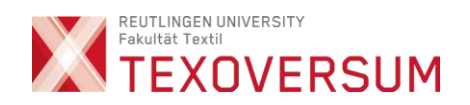

 $\begin{tabular}{l|c|c|c} 398 & Hochschule Reutlingen \\ \hline 398 & Rautingen University \\ \hline \end{tabular}$ HODHSCHULE HEUTLINGEN + STUDIUM + BEWERBUNG

 $A$  LOCAL 1 Q SOCHE | UNGER ANGESTEN |  $\Theta$  EN

STUDIUM HOCHSCHULE INTERNATIONALES FORSCHUNG

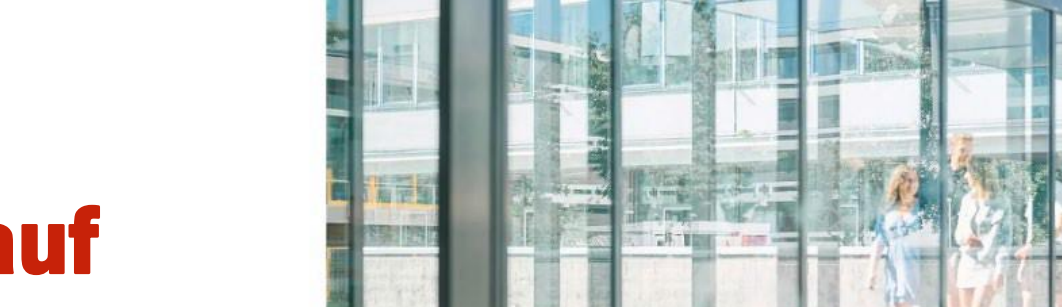

Bewerbung

# Der Bewerbungsablauf

Bitte schauen Sie sich zuerst das Erklär-Video an. Dieses erklärt die grundsätzlich Vorgehensweise!

2

https://www.reutlingen[university.de/studium/bewerbung](https://www.reutlingen-university.de/studium/bewerbung)

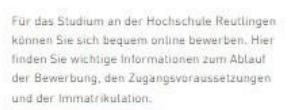

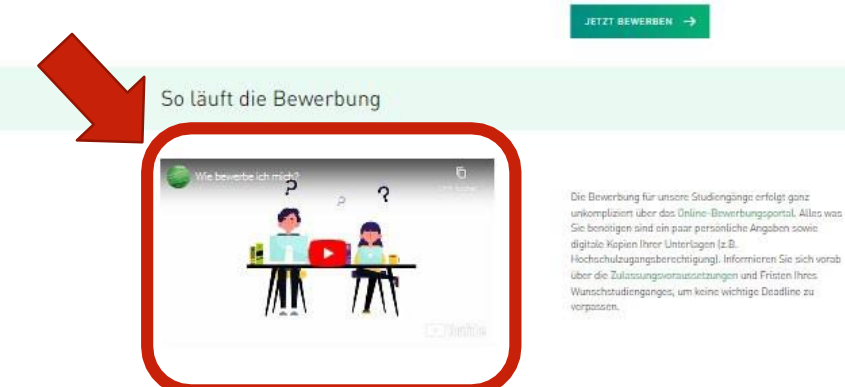

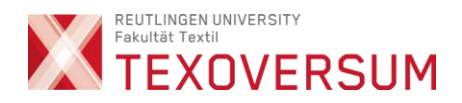

### Vor der digitalen Mappenabgabe unbedingt das Online-Bewerbungsverfahren durchführen

Online-Bewerbungsportal / CampusPoRTal

3

<https://hisinone.reutlingen-university.de/qisserver/pages/cs/sys/portal/hisinoneStartPage.faces>

- Hier bekommen Sie:
	- Einen Link für die digitale Mappenabgabe
	- Den **Einschreibeschlüssel** brauchen Sie für die digitale Mappenabgabe

WICHTIG. Für das Hochladen benötigen sie den unten angegeben Einschreibeschlüssel. Sie finden ihn nach Abgabe Ihrer Bewerbung im CampusPoRTal unter Studienangebot > Studienbewerbung unter dem Link "Antragsdetails anzeigen".

• Siehe dazu Screenshot auf der nächsten Seite !

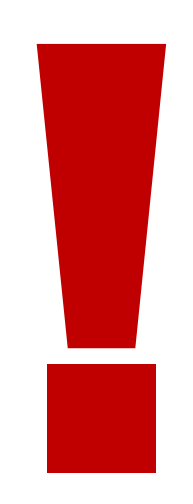

4

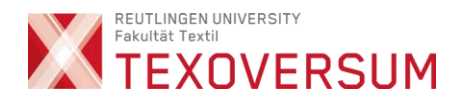

### Im Online-Bewerbungsportal (Campus-PoRTal) finden Sie

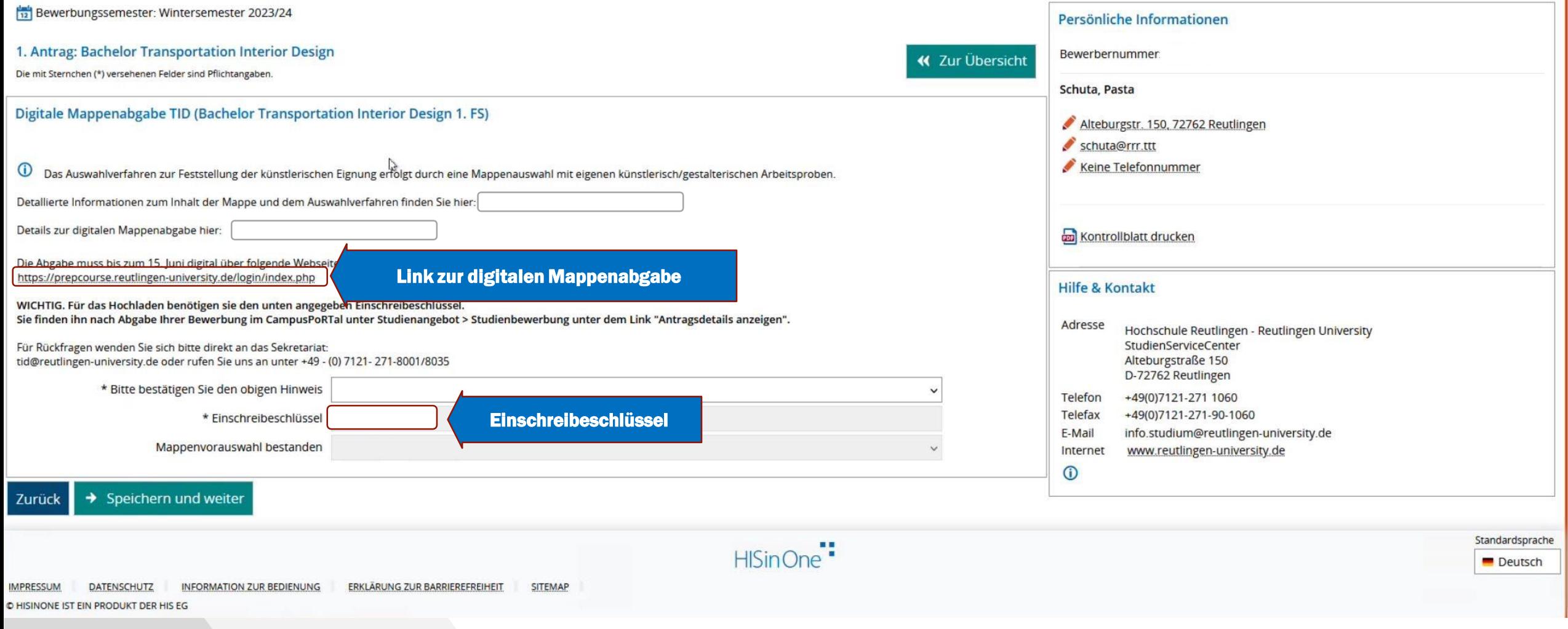

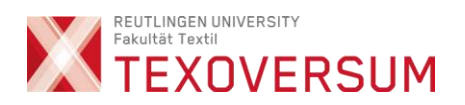

### Weitere wichtige Infos zur Vorbereitung

• Die Mappe beinhaltet

5

- min. 15 bis max. 30 allgemeine künstlerische Arbeiten (von Hand gefertigte Originale).
- Ausgefülltes Formular "Feststellung künstlerische Eignung" (Word-Dokument)
- Künstlerische Arbeiten
	- 15 dieser Arbeiten müssen Zeichnungen mit dreidimensionalen Darstellungen und Farbarbeiten enthalten, die auf Papier, Leinwand oder ähnlichem Untergrund erstellt wurden. (Weitere Infos gerne in der Mappenberatung)
	- Die Original-Arbeiten sollten abfotografiert und im Format JPEG (.jpg…), maximal 100MB/Datei hochgeladen werden.
	- Alle Dateien müssen mit Namen des Urhebers und fortlaufender Nummerierung im Dateinamen benannt sein.
	- Der Upload erfolgt in der vorgesehenen Ansicht (nicht gedreht / auf dem Kopf stehend).
	- Auf den Fotos der Arbeiten sollten die Blattränder sichtbar sein und idealerweise ein Größen-Referenz-Objekt (bspw. Spitzer oder Bleistift) enthalten.

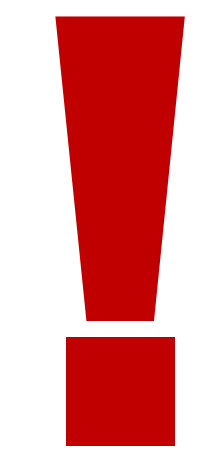

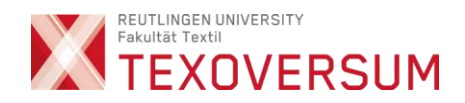

# Schritt für Schritt Anleitung Digtale Mappenabgabe

Folgen Sie den roten Pfeilen

6

1

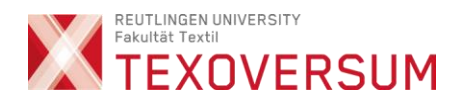

### Erstellen des Zugangs zur digitalen Mappenabgabe

Anwählen

Wählen Sie den folgenden Link an

7

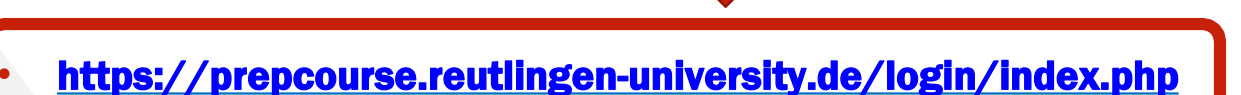

Nach Anwahl öffnet sich ein Eingabefenster.

• Bitte im Eingabefenster "Neuer Zugang" anwählen

### Login bei 'HSRT Connect'

Anmeldename

Kennwort

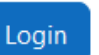

Kennwort vergessen?

### Neu auf dieser Webseite?

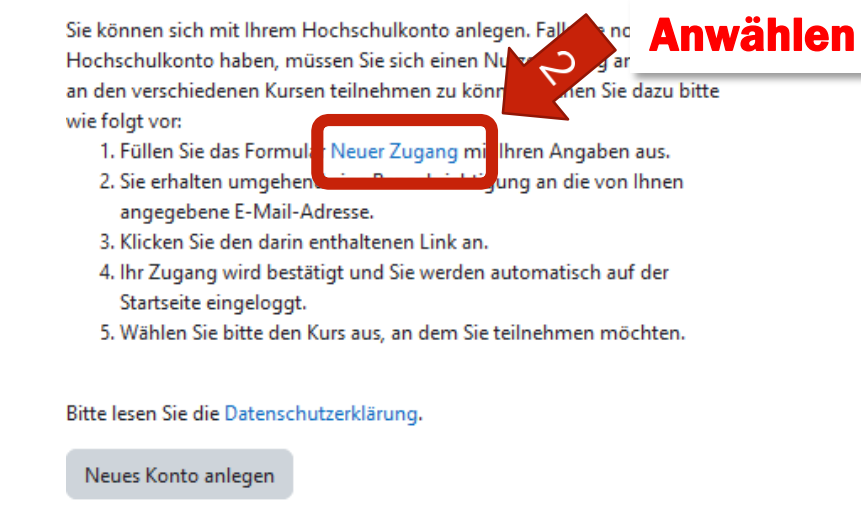

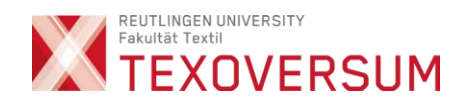

### Legen Sie sich ein neues Konto an

8

### **Neues Nutzerkonto**

#### Anmeldename <sup>O</sup>

goretzky\_test

Kennwortregeln: mindestens 8 Zeichen, 1 Ziffer(n), 1 Kleinbuchstabe(n), 1 Großbuchstabe(n)

#### Kennwort <sup>O</sup>

.............

E-Mail-Adresse <sup>O</sup>

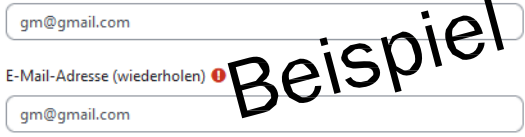

Vorname <sup>O</sup>

Michael

Nachname <sup>O</sup>

Goretzky

Wohnort

Ratzeburg

#### Wohnhaft in

Deutschland  $\Rightarrow$ 

 $\checkmark$ 

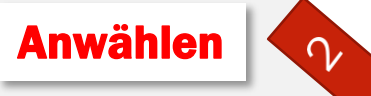

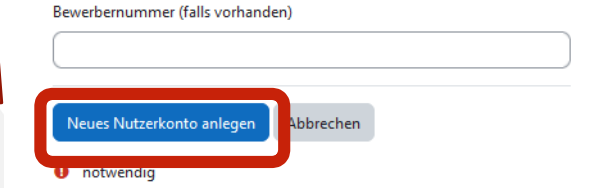

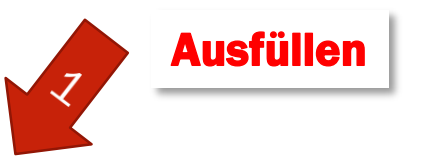

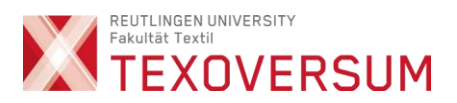

### Nachricht erscheint

9

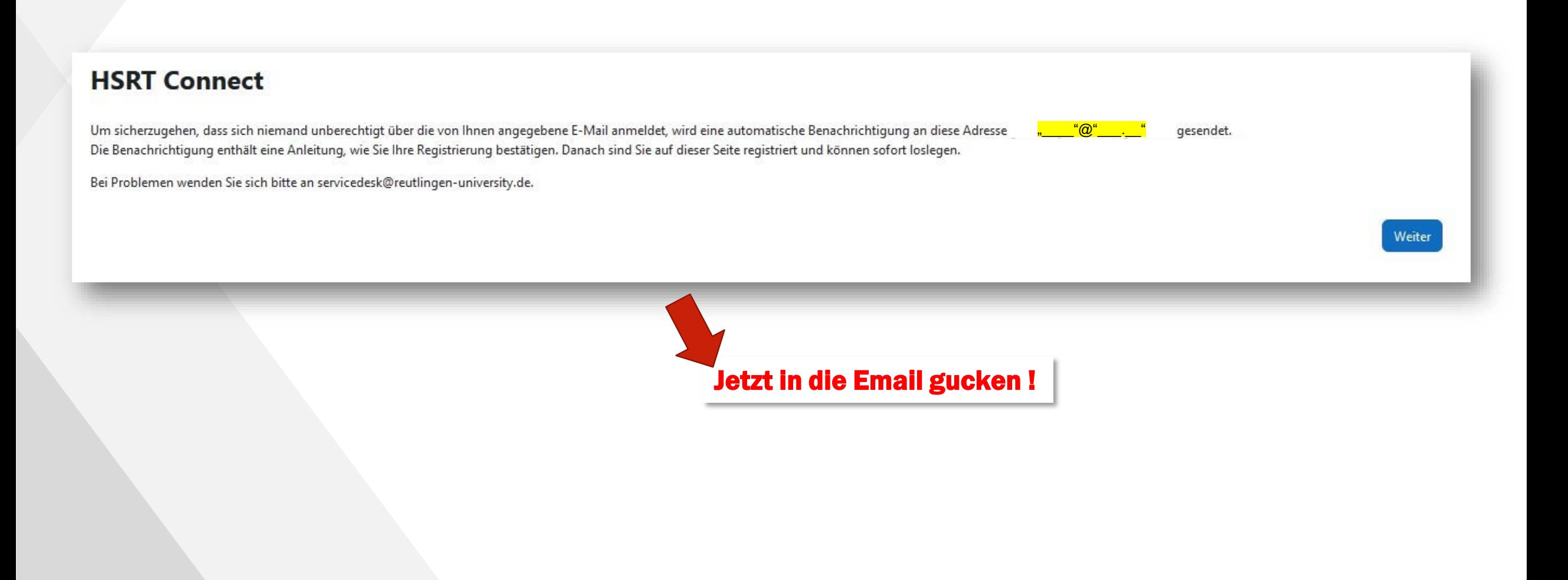

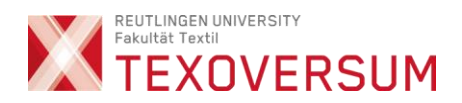

### In Ihrer Email

10

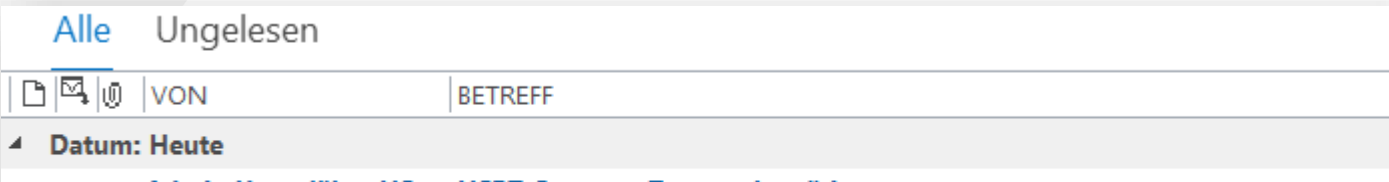

### Admin User (über HS... HSRT Connect: Zugangsbestätigung

Guten Tag, mit Ihrer E-Mail-Adresse wurde ein neues Nutzerkonto für 'HSRT Connect' angefordert.

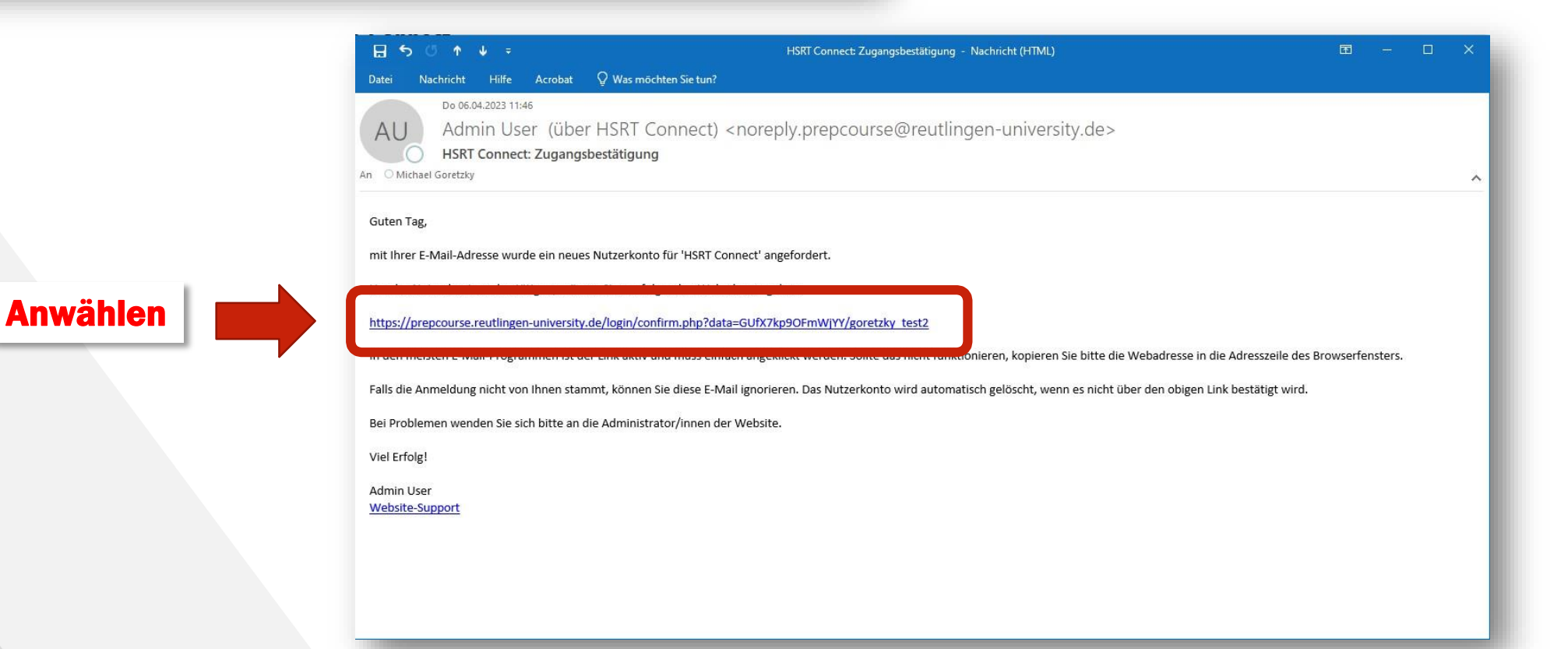

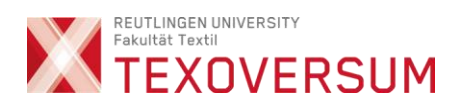

# Registrierung wurde bestätigt

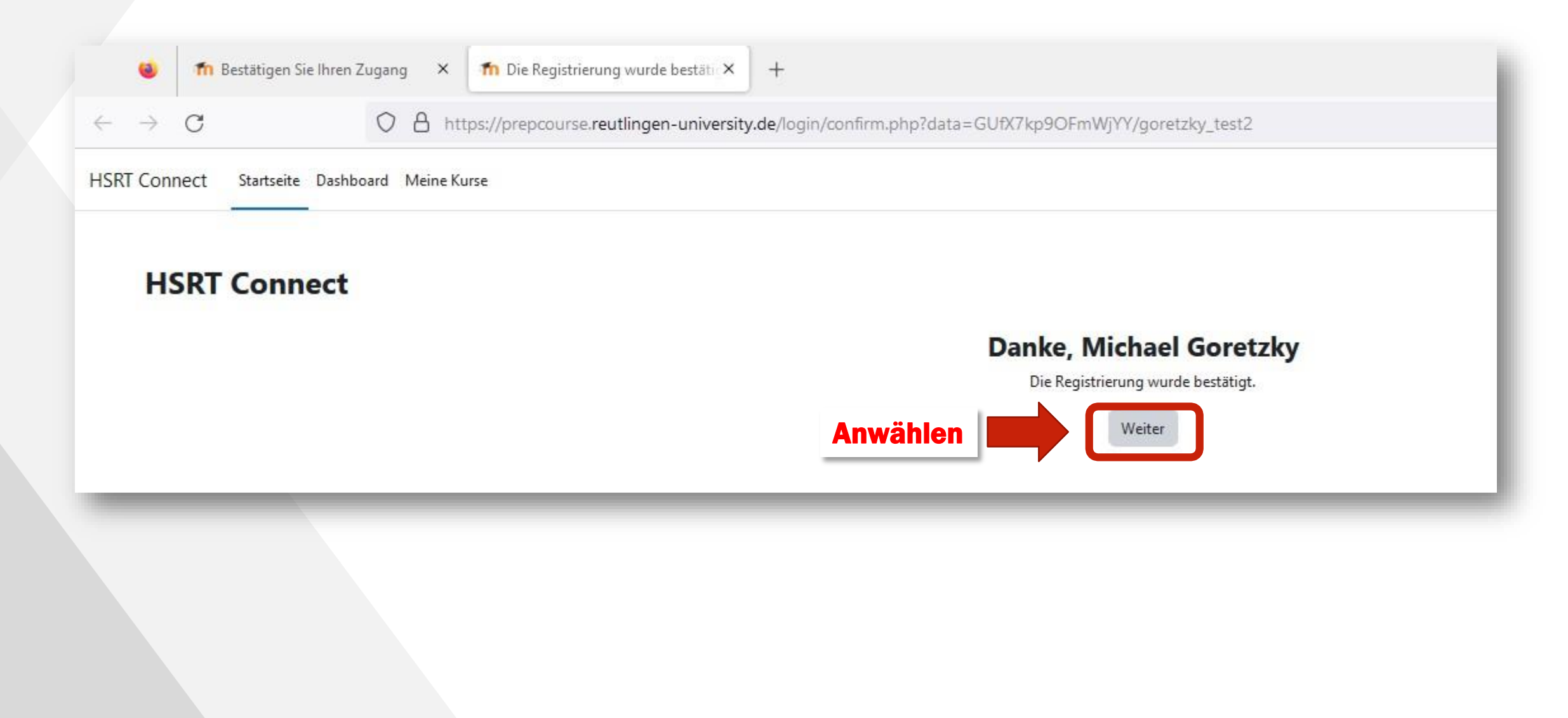

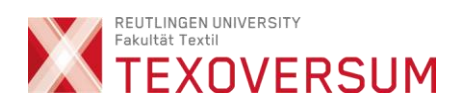

### Startseite anwählen

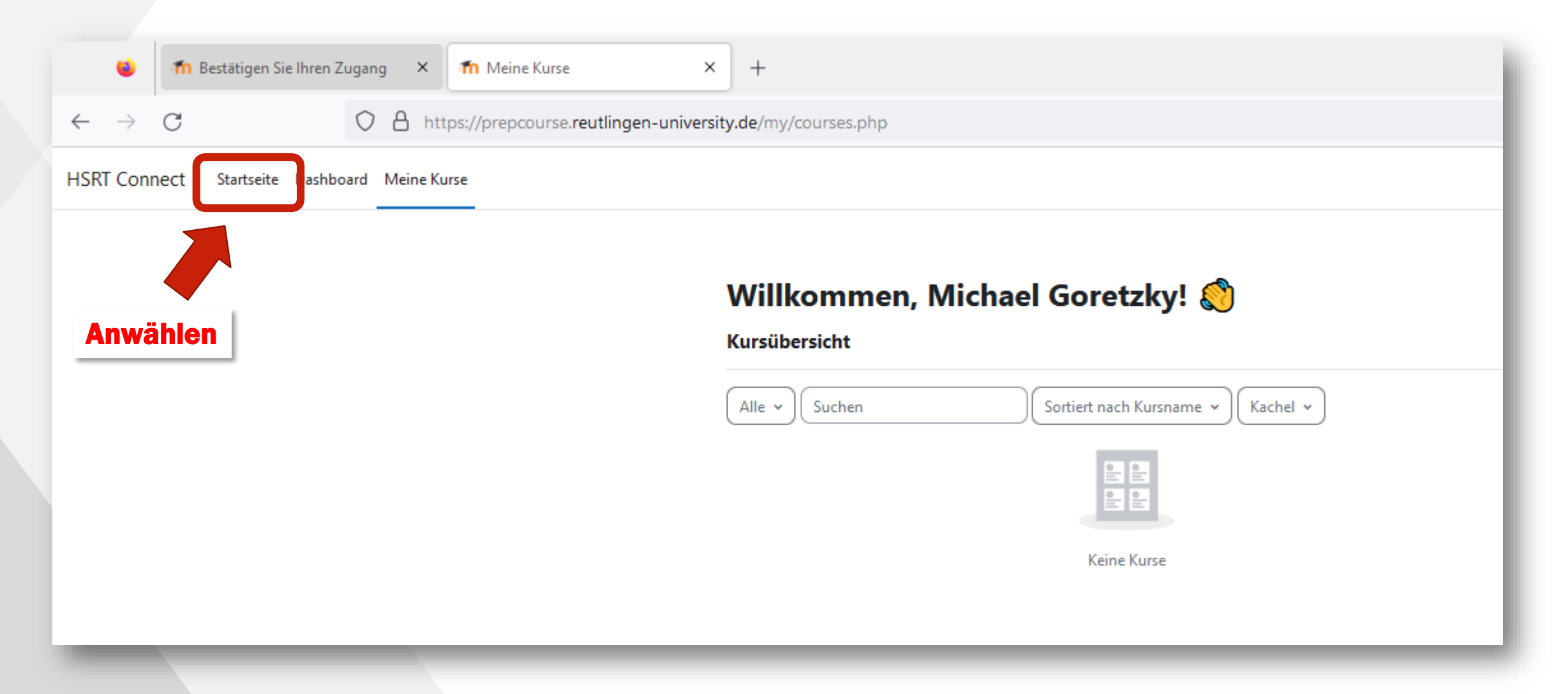

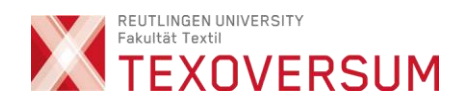

### Zur Kursliste wechseln

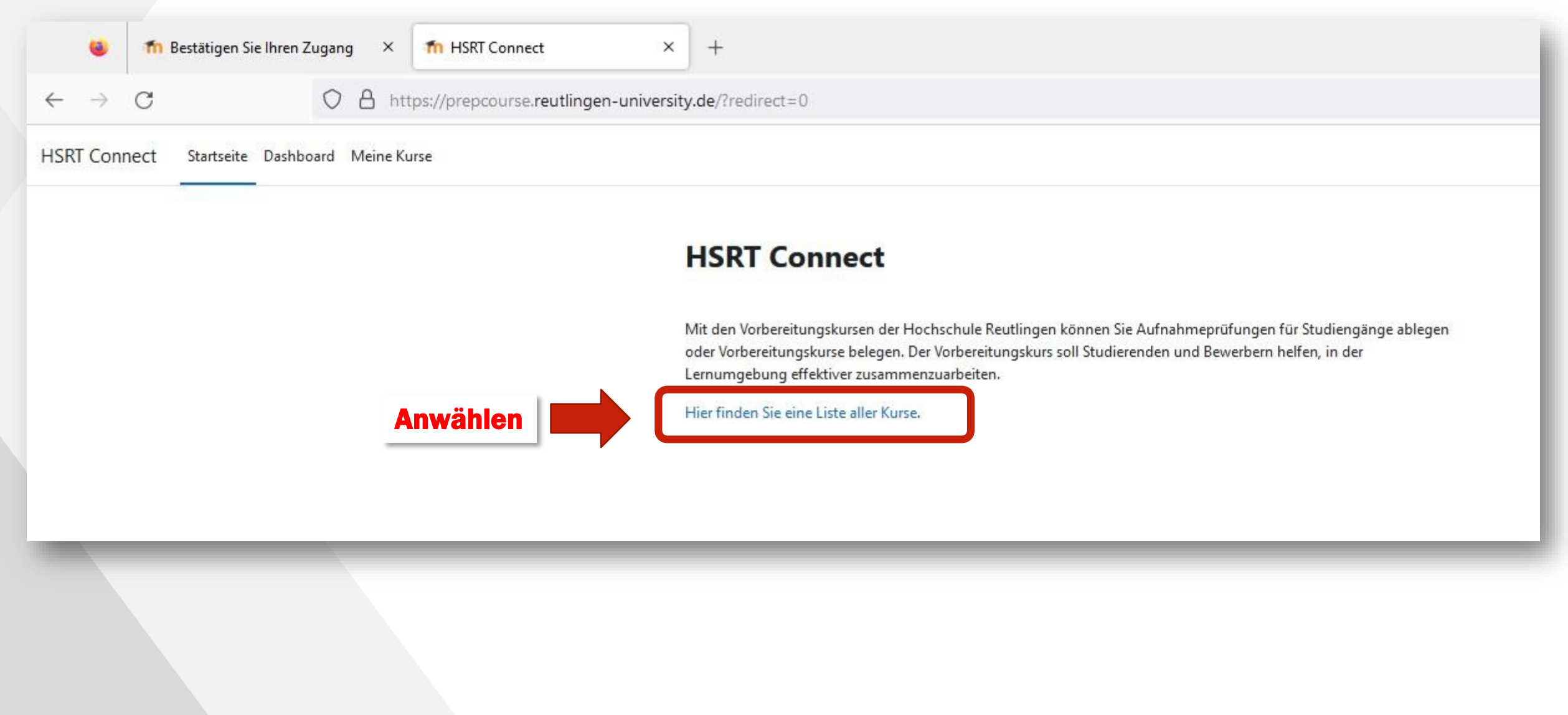

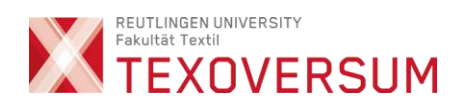

## Digitale Mappenabgabe auswählen

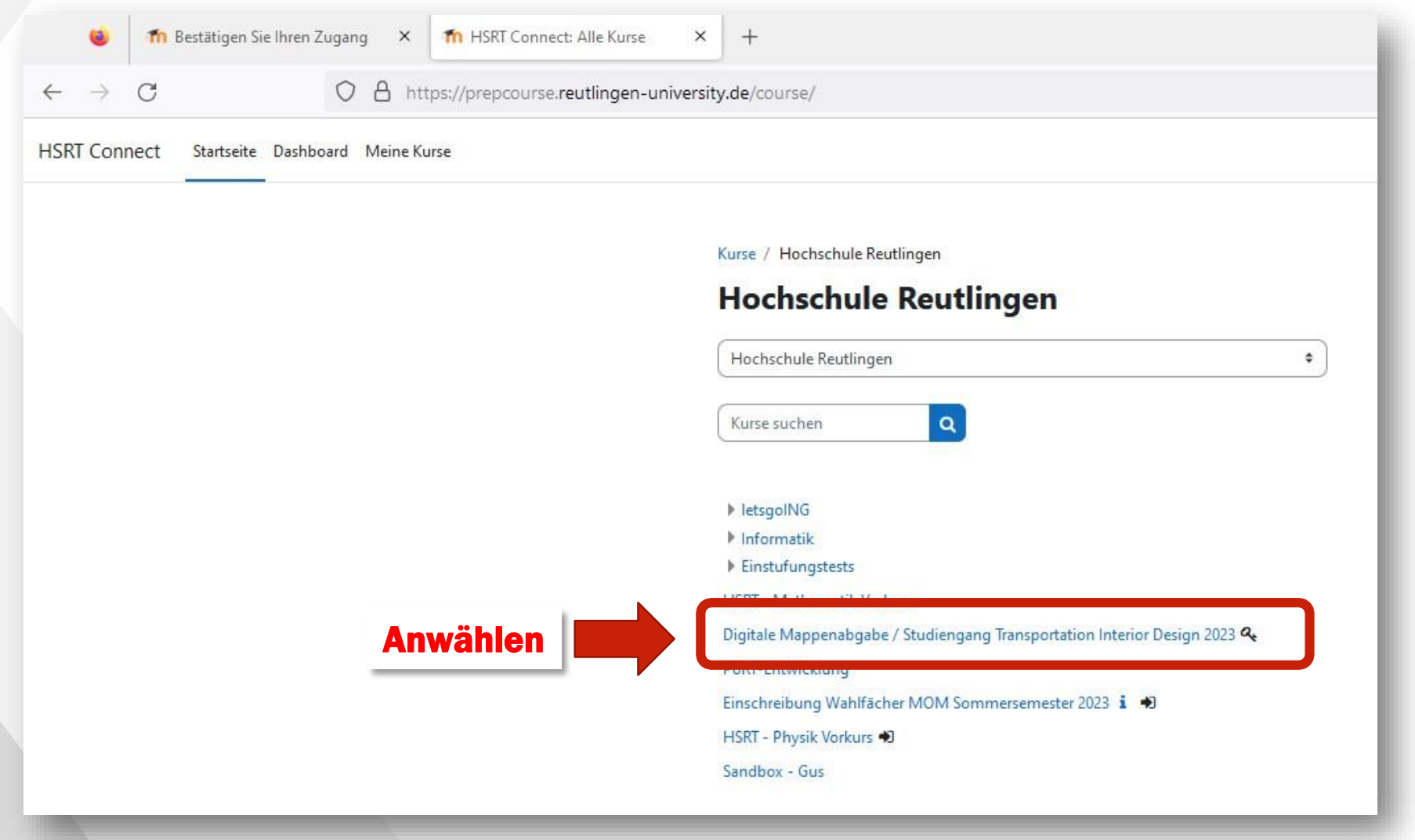

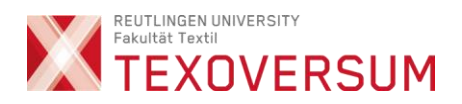

### Jetzt den Einschreibeschlüssel eintragen

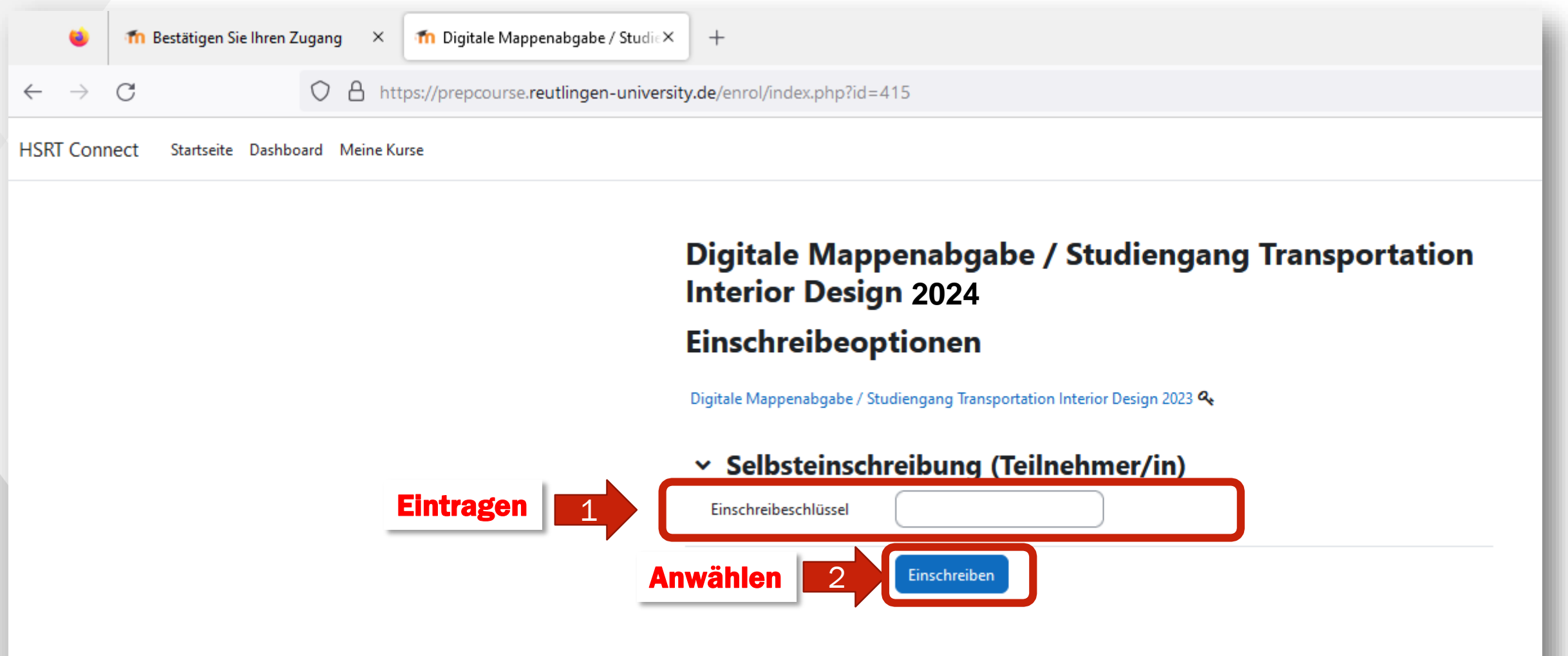

### Zur Abgabe wechseln

16

Digitale Mappenabgabe / Studiengang Transportation **Interior Design 2024** 

REUTLINGEN UNIVERSITY

TEXOVERSUM

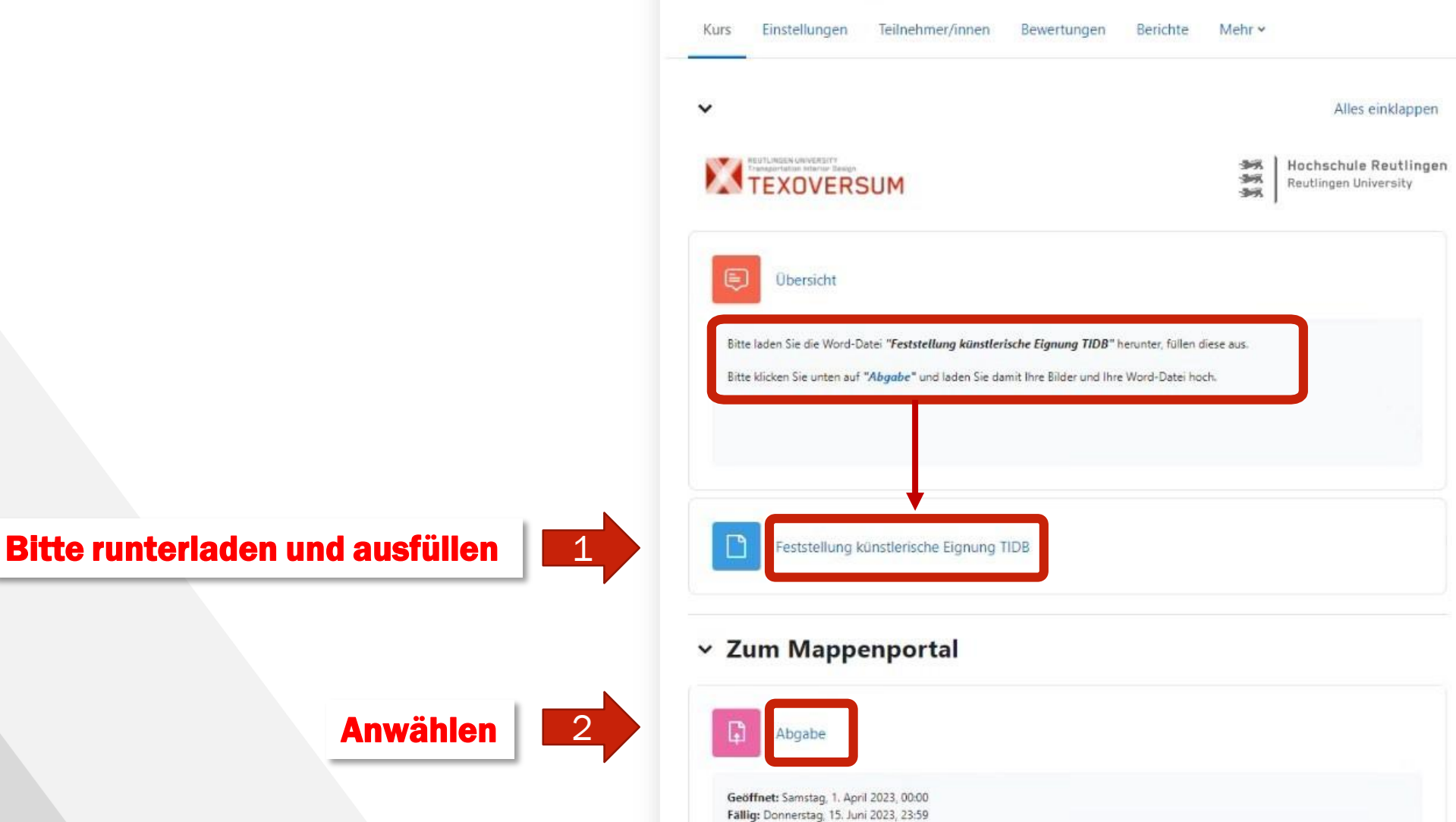

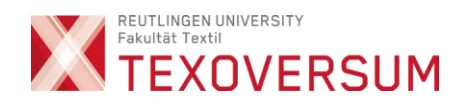

## Auf Abgabe hinzufügen

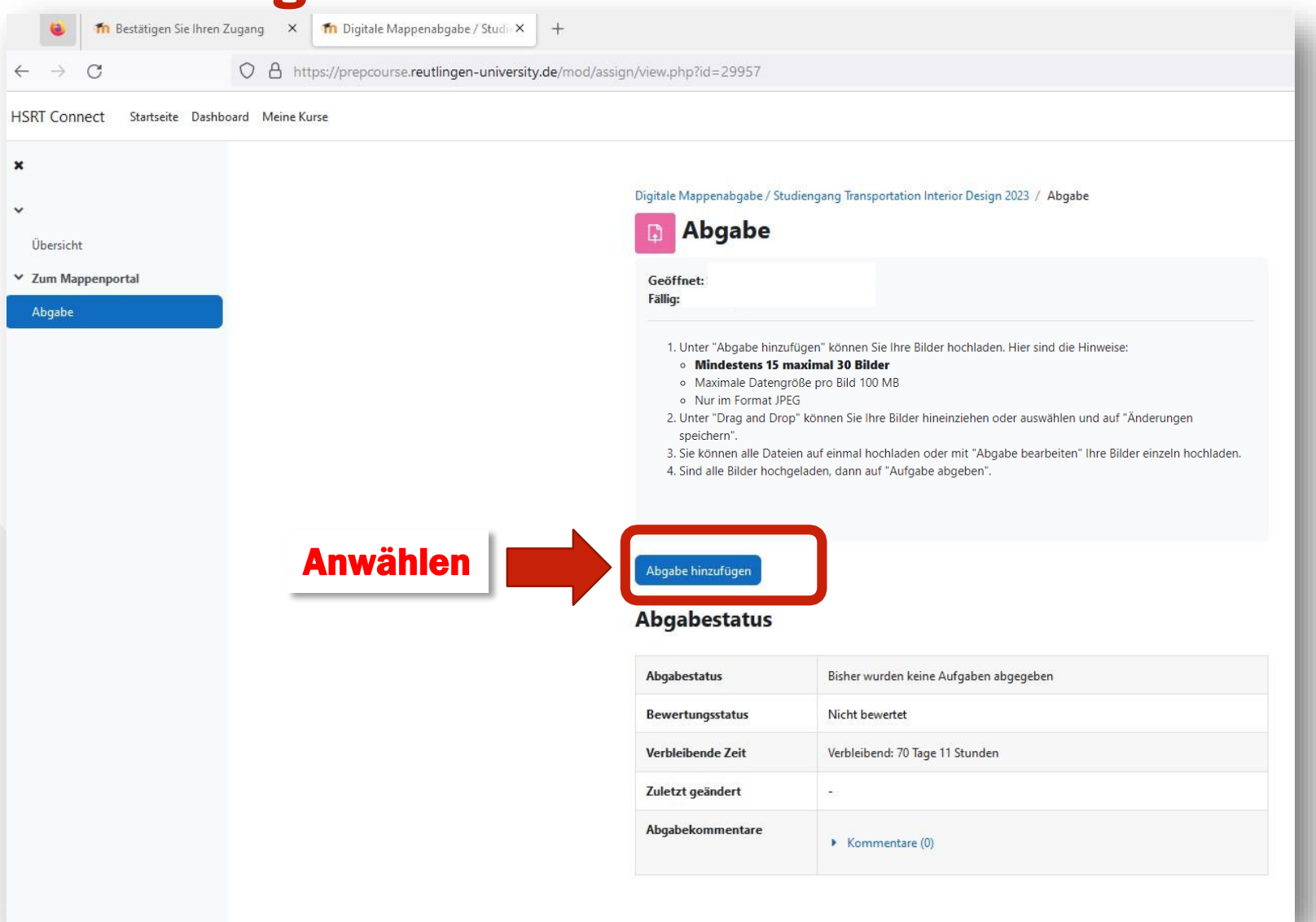

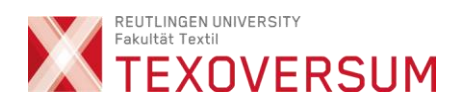

# Per drag&drop die Bild-Dateien ins Abgabefenster ziehen

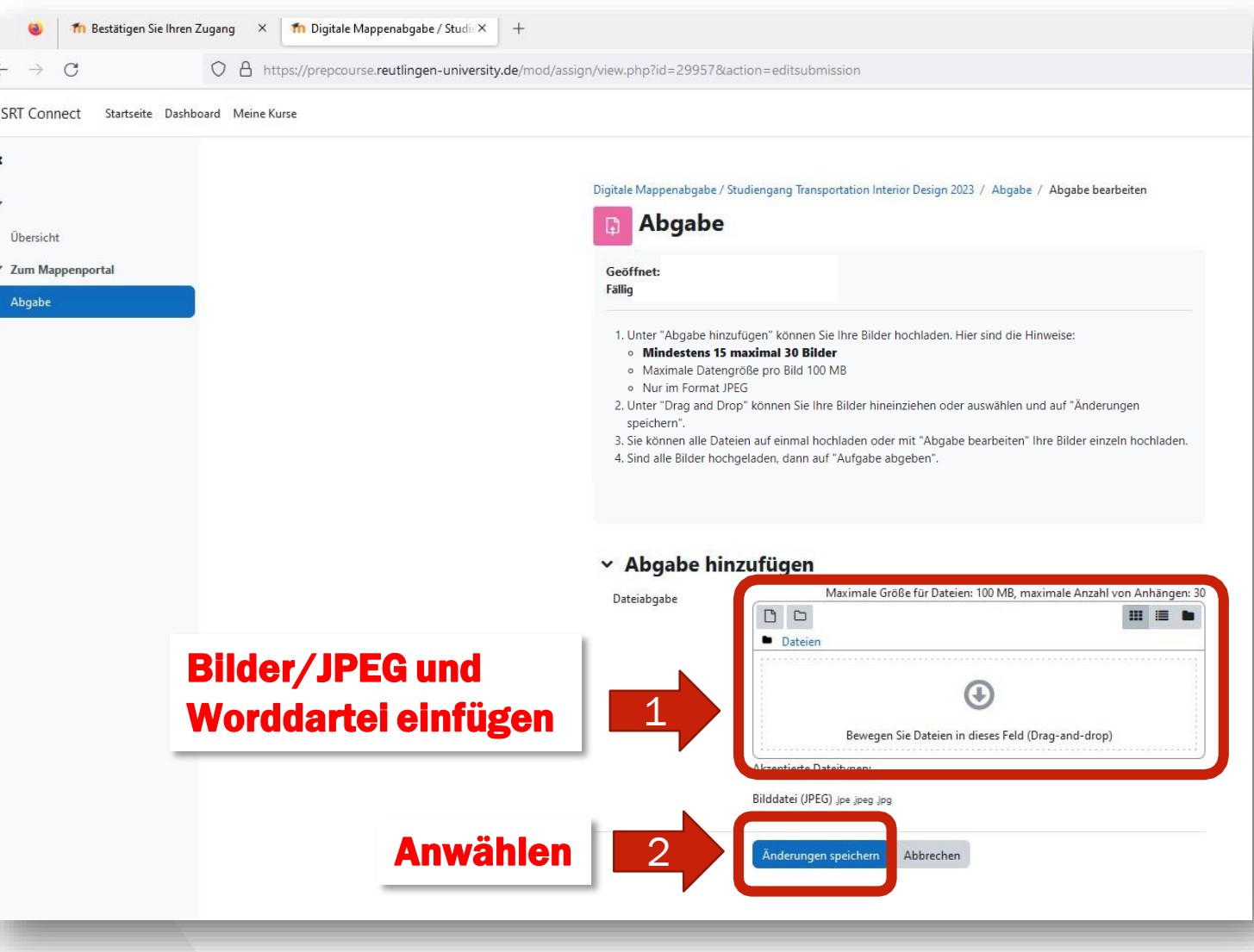

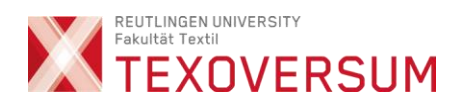

### Abgabe abschließen!!

vornehmen.

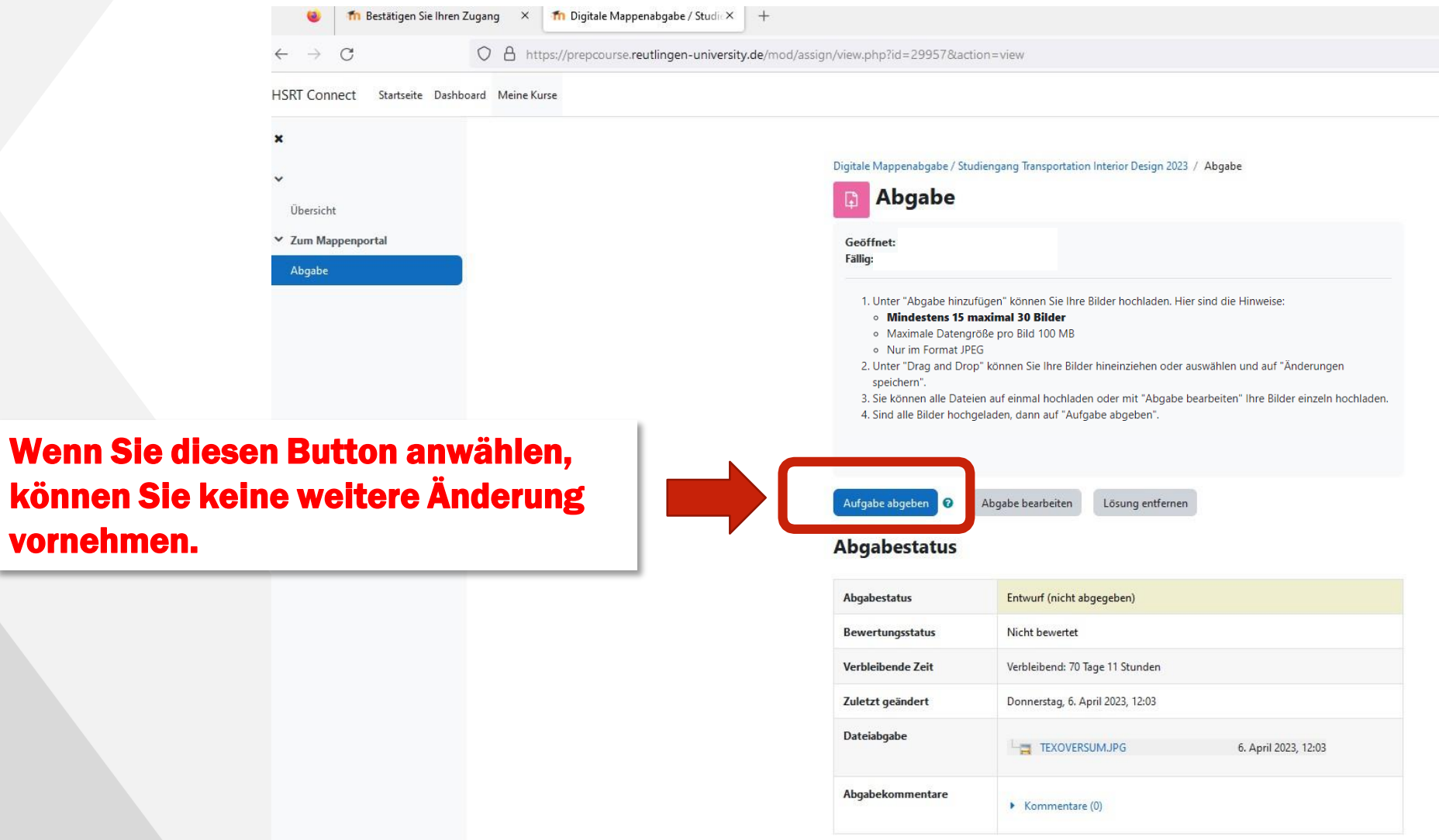

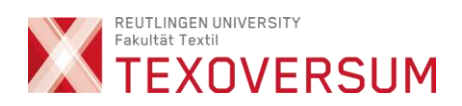

# Logout

20

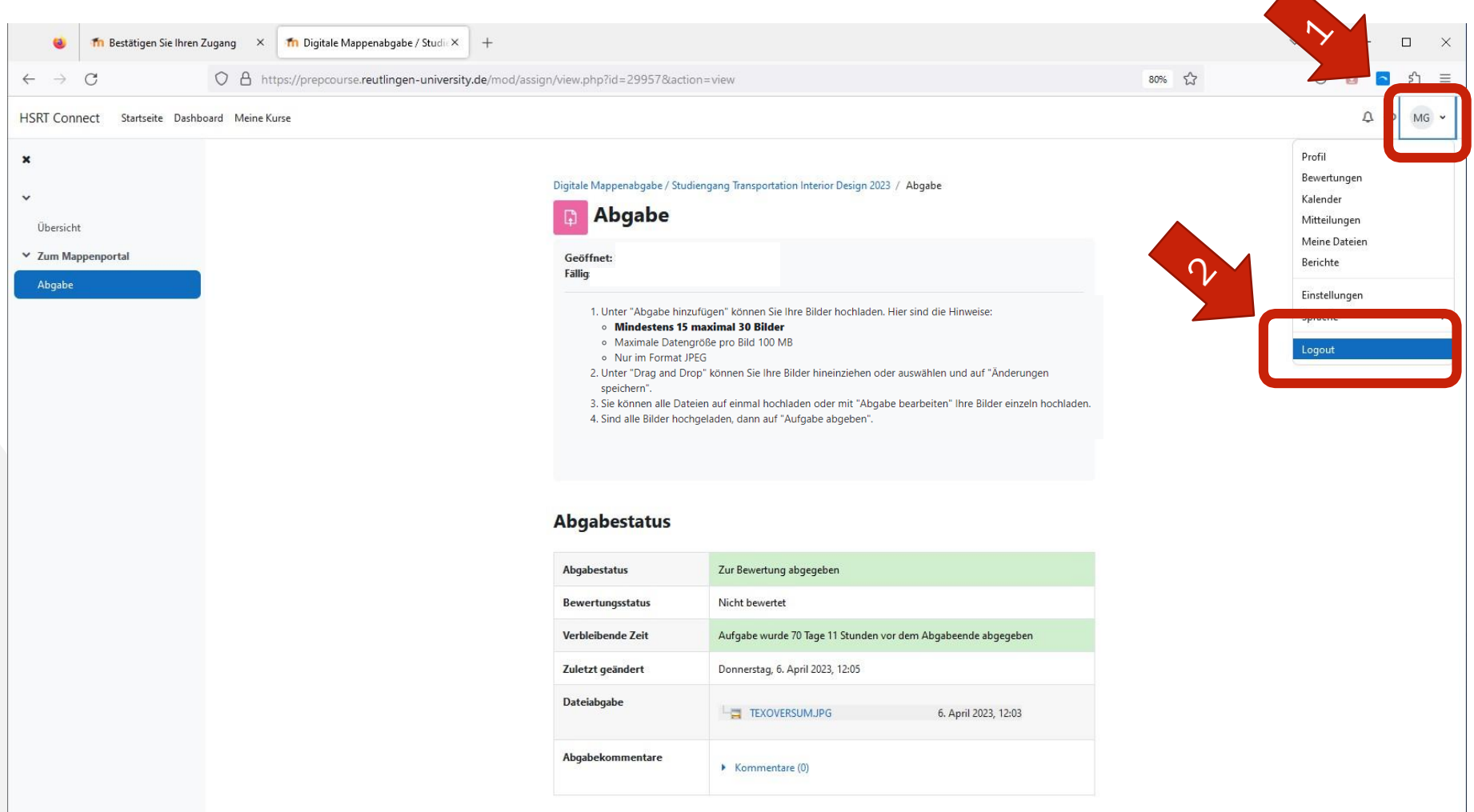